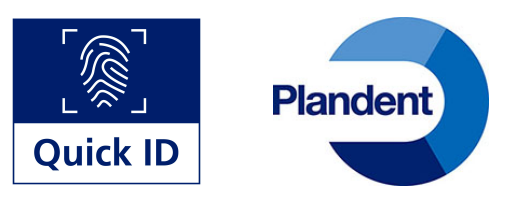

## **Installationsguide til Quick ID**

Når du har oprettet alle med brugernavn og adgangskode, er du klar til at installere Quick ID.

- 1. Sæt Quick ID læserne i de arbejdsstationer, hvor de skal anvendes. Plandent Quick ID læsere er installeret med DentalSuite firmware og fungerer som plug-and-play med Windows 10. Har du Windows 7 eller 8 skal du installere en driver (se video på vores website).
- 2. Nu skal du finde Comport nr. for at sætte det op i DentalSuite.
- 3. Gå til start og skriv "enhedshåndtering" (eller "device manager" hvis I har en engelsk version af Windows)
- 4. Find Porte (COM og LPT)
- $\angle$   $\blacksquare$  Porte (COM og LPT) Processorer  $\sum$  **R**<sup>9</sup> Sikkerhedsenheder
- 5. Notér port nr. I dette eksempel er port nr. 3 Porte (COM og LPT) Seriel USB-enhed (COM3)
- 6. Nu skal du tilbage til din DentalSuite: Gå til System > Generelt > Opsætning af Quick ID. Indtast port nr. 3 og klik OK
- 7. Genstart DentalSuite
- 8. Nu er du klar til at bruge Quick ID. Log på første gang på tastaturet med brugernavn og adgangskode
- 9. Hold brikken hen over læseren og indtast dit brugernavn og adgangskode én gang til
- 10. Brikken er nu "din" de næste 8 timer. Hold blot brikken henover læseren for at logge ind eller ud
- 11. Se også vores video: Sådan anvender du Quick ID (ligger på vores website).